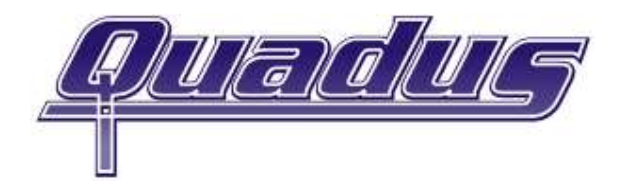

# Jahreswechselinformationen für die Produkte:

- Sage Office Line / Sage 100
- Quadus proTextum
- Abacus Kasse.Net

Wichtiger Hinweis für alle Kunden die das Office Line Rechnungswesen oder die Offene Postenverwaltung einsetzen! Um die erste Umsatzsteuervoranmeldung für das neue Jahr durchzuführen (für den Januar des neuen Jahres bis 10.2.) ist es dringend erforderlich, das im Januar aktuelle Live Update der Office Line durchzuführen. Dieses Update ist für die Elstermeldung unumgänglich.

\*\*ACHTUNG – es darf nur das von uns zur Verfügung gestellte LU verwendet werden. \*\*Kontaktieren Sie bei Bedarf die Quadus GmbH für ein rechtzeitiges Update.\*\*

## Neues Geschäftsjahr anlegen

HINWEIS: Sie können das neue Geschäftsjahr bereits im Laufe des aktuellen Geschäftsjahrs anlegen. Achten Sie in diesem Fall bei jeder darauffolgenden Anmeldung an die Software, dass Sie das korrekte Geschäftsjahr ausgewählt haben.

Melden Sie sich an die Datenbank über die/das Warenwirtschaft/Rechnungswesen an. Bitte benutzen Sie nicht die Kurzanmeldung, sondern betätigen Sie den Button "Weiter". Bitte melden Sie sich mit einem Benutzer an, der über die notwendigen Rechte verfügt.

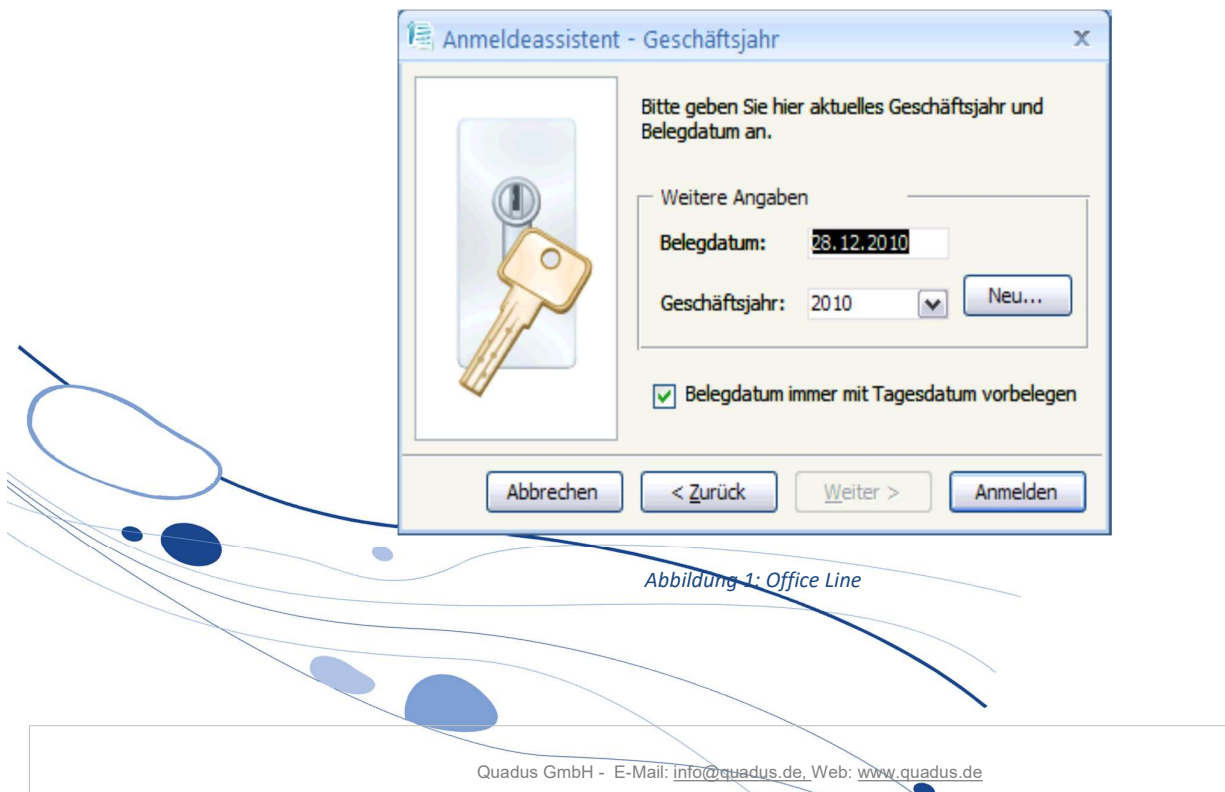

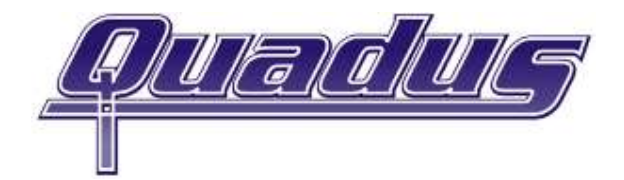

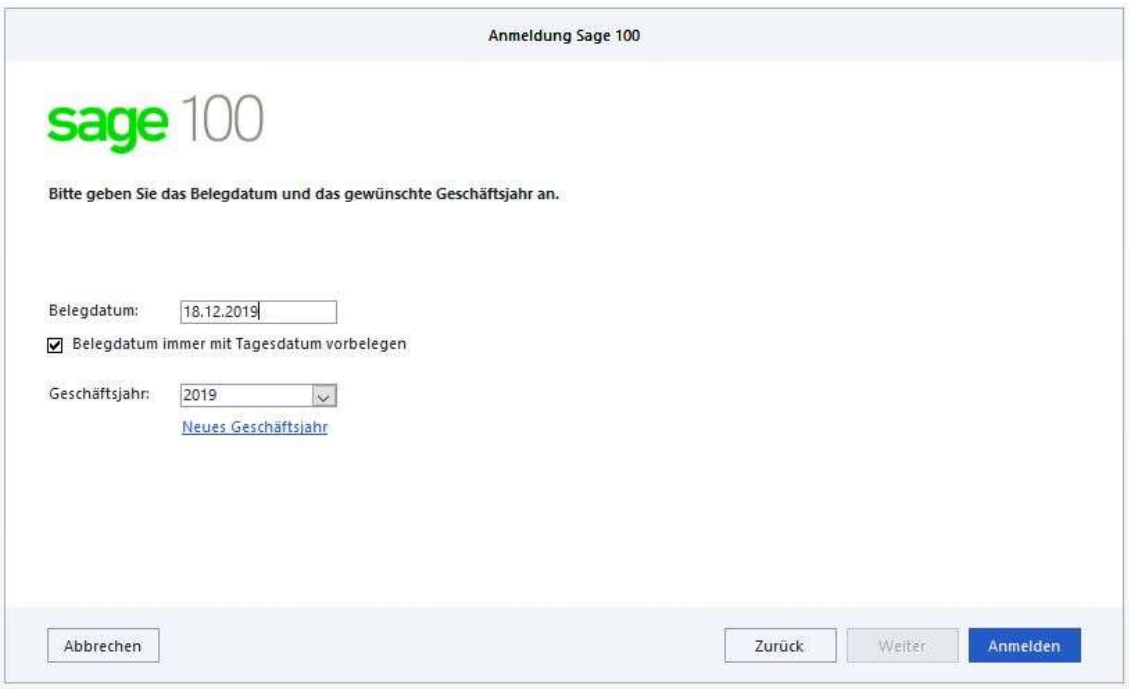

Abbildung 2: Sage 100

Nach der Auswahl des Mandanten gelangen Sie zum dargestellten Dialog. Sollte der Button "Neu" (Office Line) bzw. der Link "Neues Geschäftsjahr" (Sage 100) nicht aktiv sein, dann haben Sie nicht die Berechtigung für das Anlegen des Geschäftsjahres. Der Button "Neu" / der Link "Neues Geschäftsjahr" öffnet einen Dialog für das Erstellen eines neuen Geschäftsjahres.

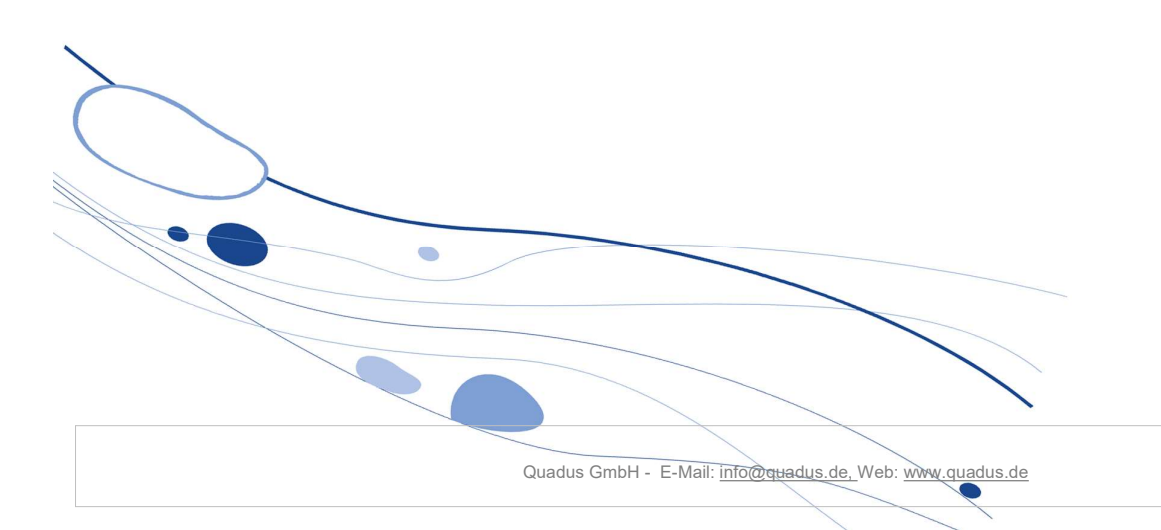

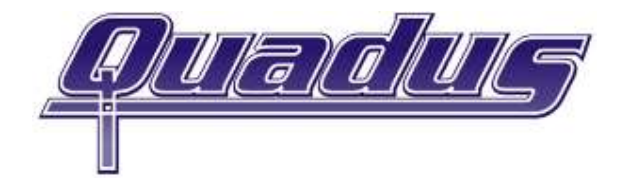

Sollte Ihr Geschäftsjahr nicht mit dem Kalenderjahr übereinstimmen, markieren Sie den Haken "Geschäftsjahresbeginn vorverlegen". Mit "Weiter" erreichen Sie den nächsten Dialog, in dem Sie die Bezeichnung des Geschäftsjahres ändern können. Das neue Jahr wird vorgeschlagen.

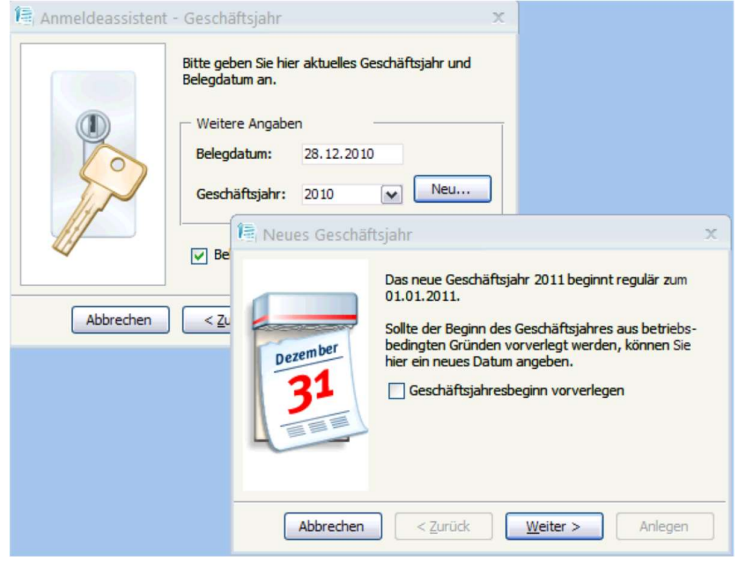

Abbildung 3: Office Line

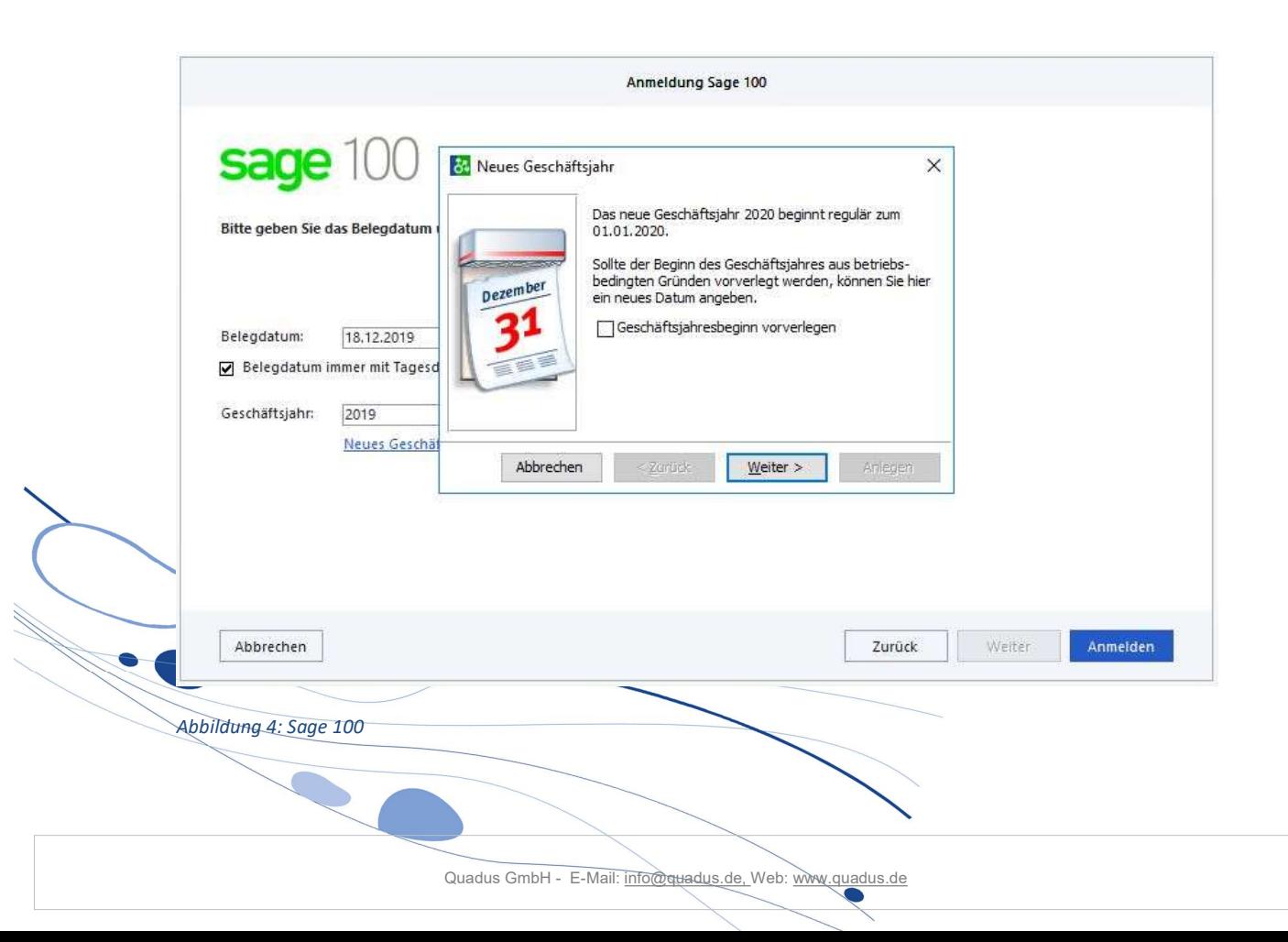

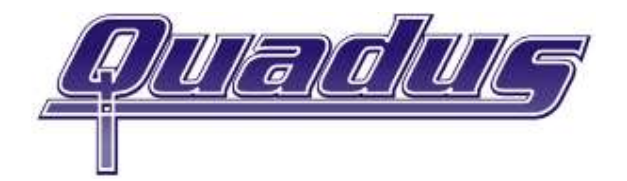

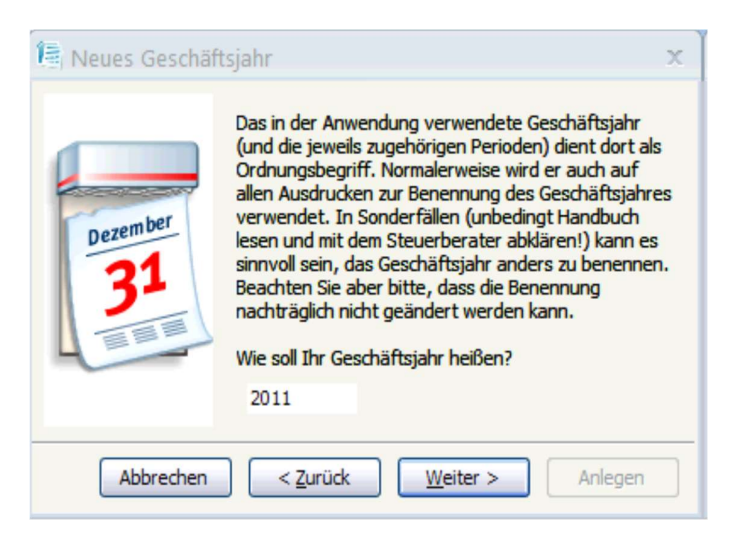

Abbildung 5: Office Line

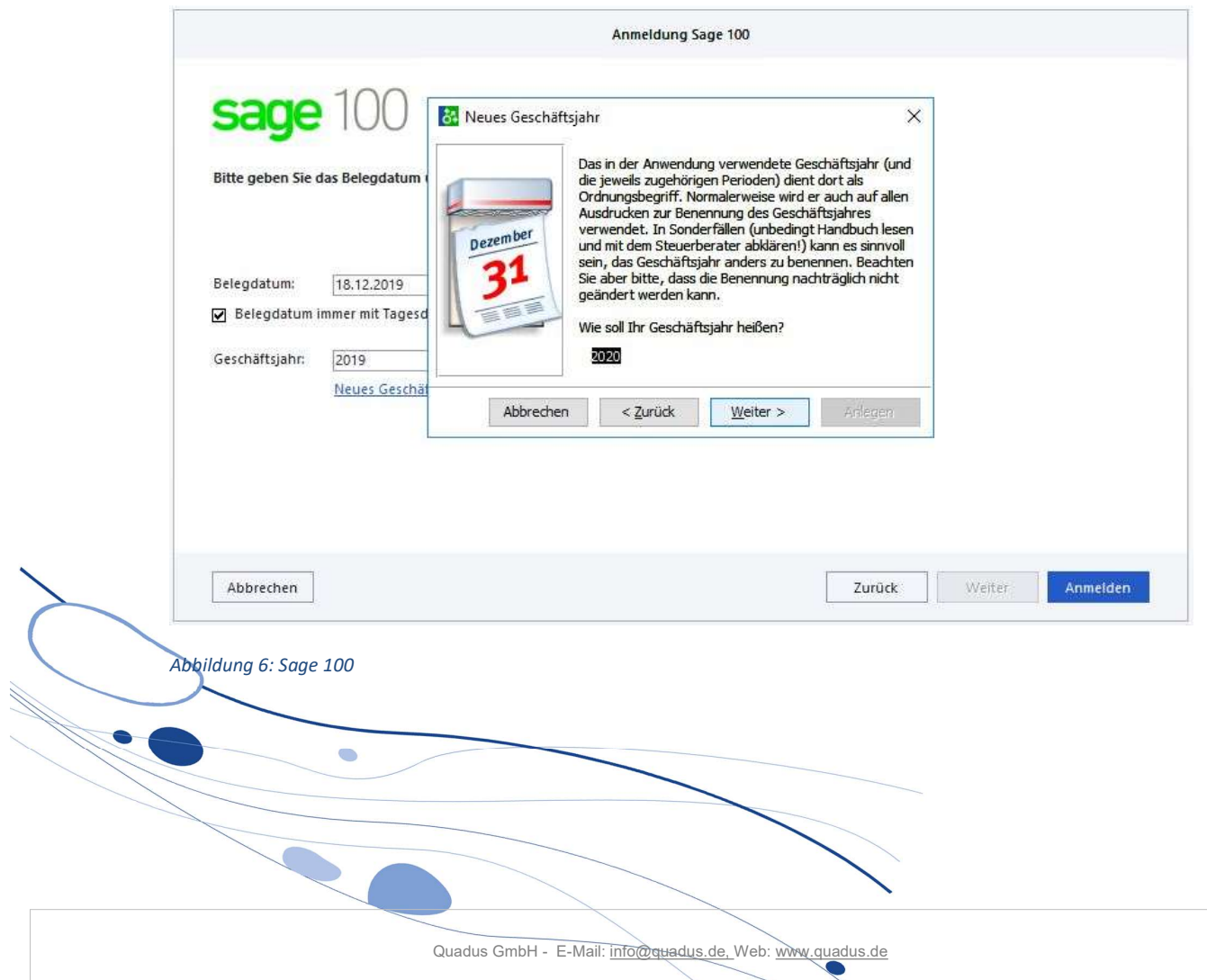

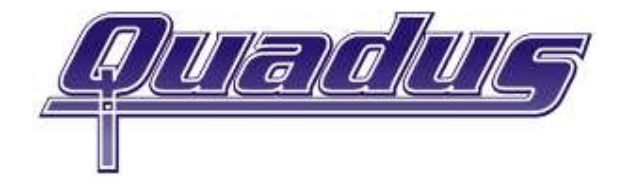

Im nächsten Dialog haben Sie die Möglichkeit Ihre Buchungsperioden zu bestimmen.

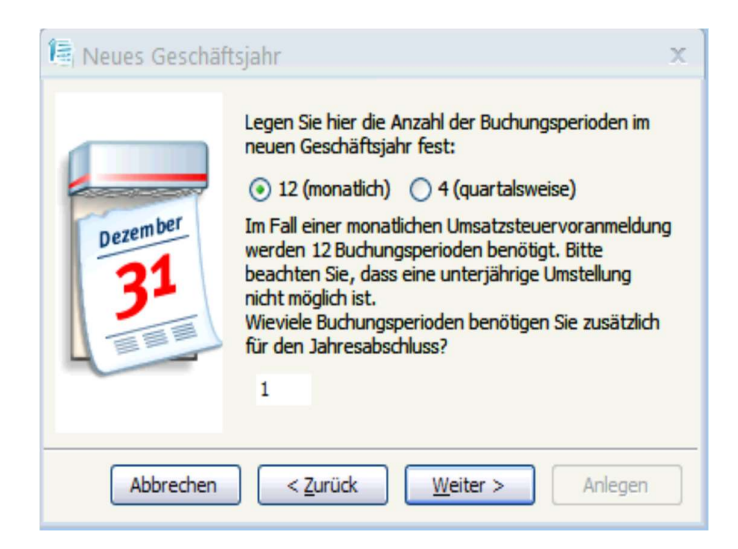

Abbildung 7: Office Line

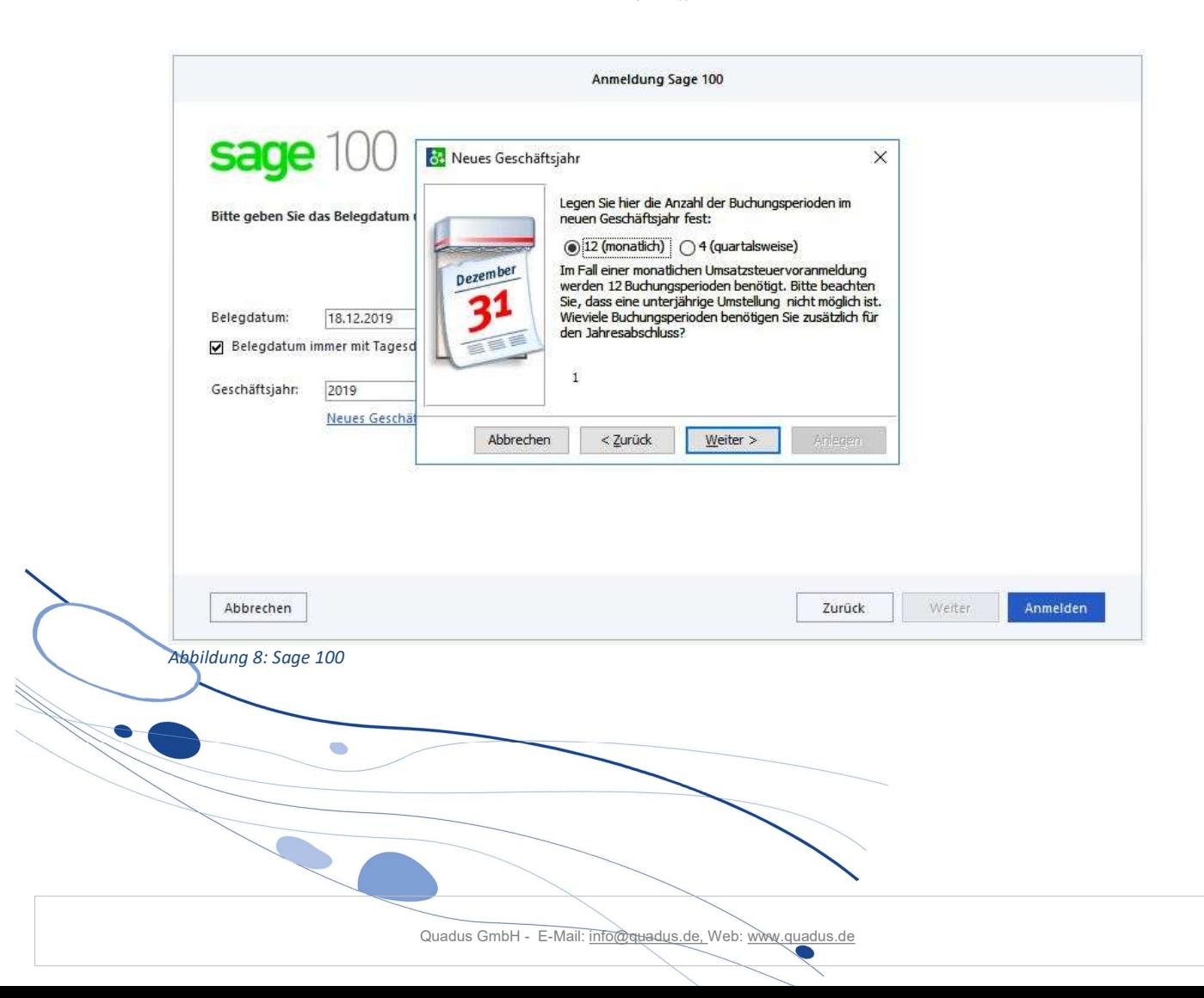

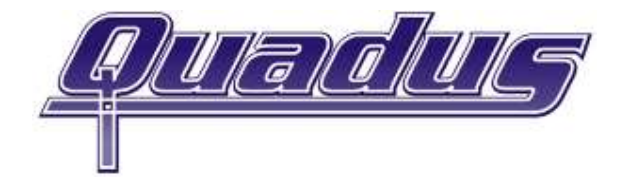

Es ist möglich, dass die folgenden Dialoge bei Ihrer Version nicht angezeigt werden, in der Basic Version sind einige Einstellungen nicht möglich!

Bitte legen Sie dann die Art Ihrer Versteuerung fest. ACHTUNG: Bitte klären Sie das ggf. mit Ihrem Steuerberater, diese Einstellung lässt sich nach Anlage des Geschäftsjahres nicht rückgängig machen!

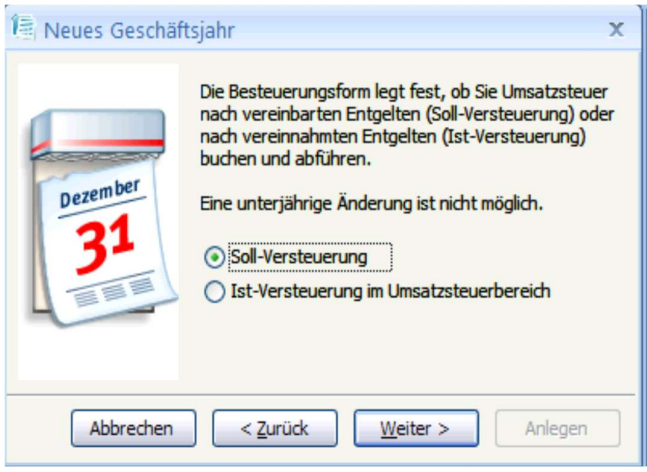

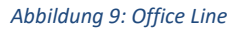

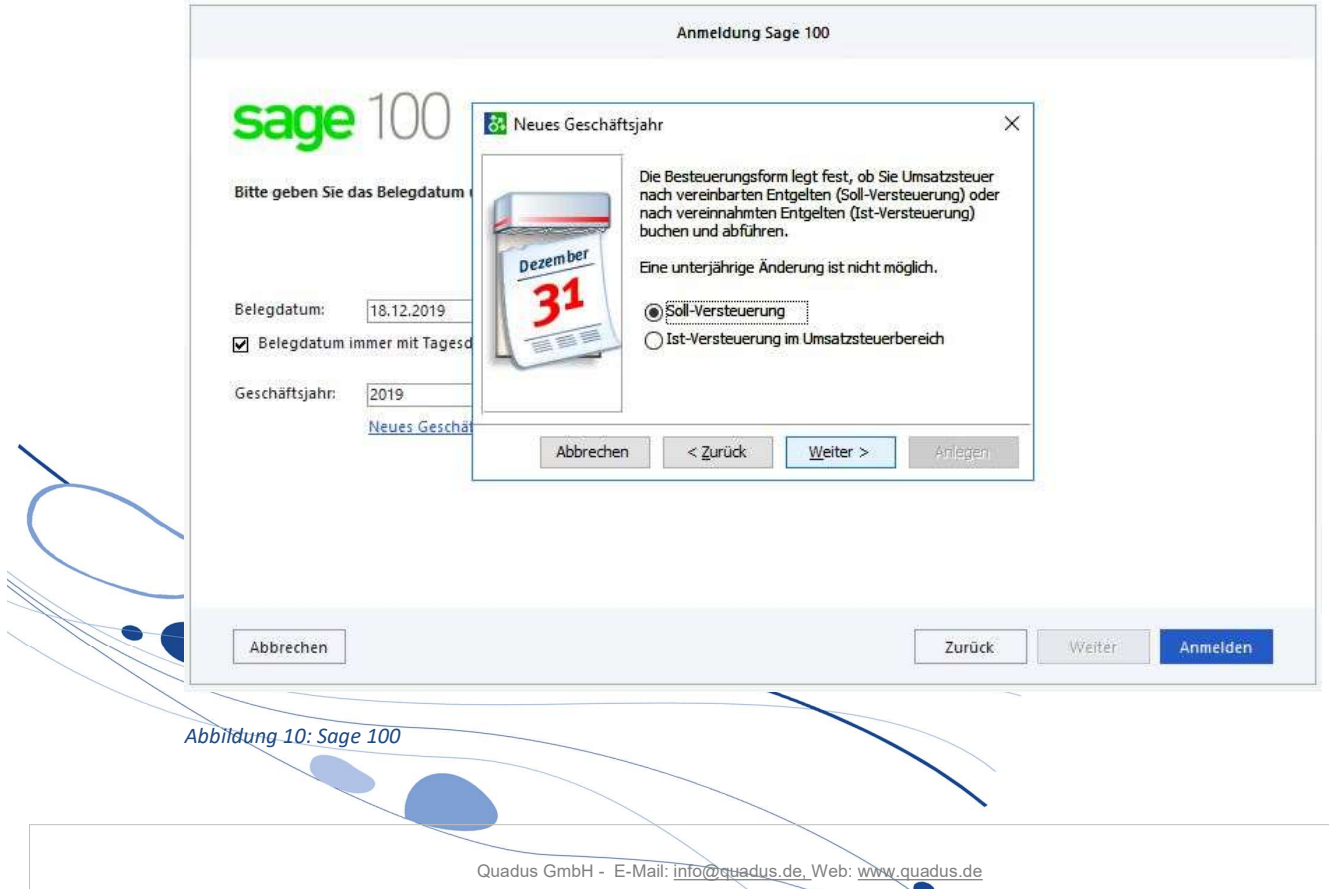

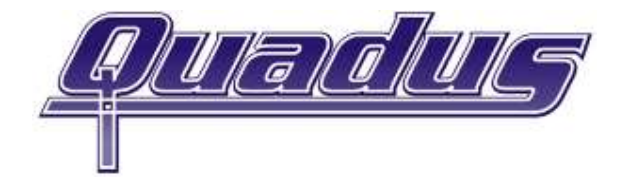

### Bestimmen Sie im nächsten Dialog die Einstellungen für die AfA.

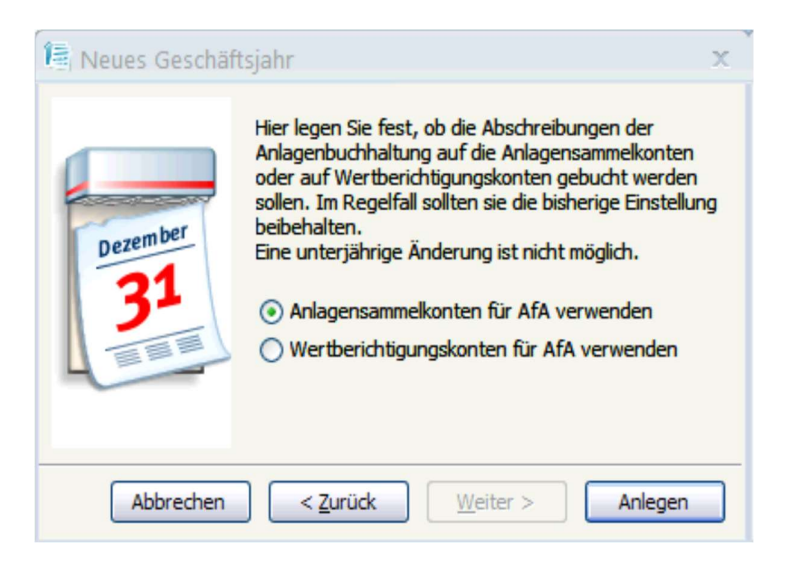

Abbildung 11: Office Line

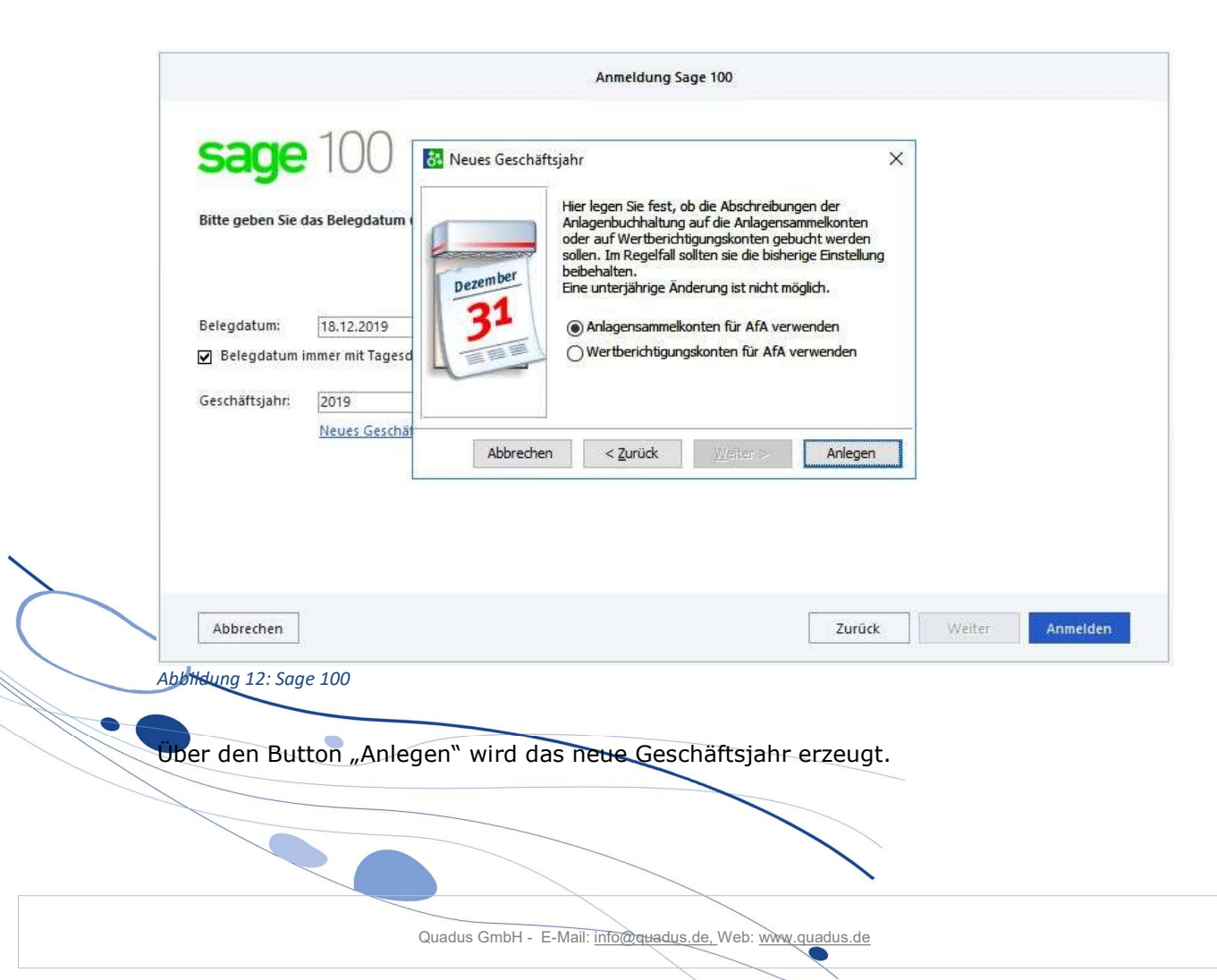

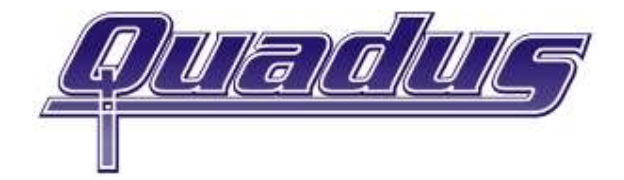

Bestätigen Sie nun noch den Sicherheitshinweis mit "Ja", um das Geschäftsjahr von der Software anlegen zu lassen. Mit Klick auf "Nein" gelangen Sie wieder in den Dialog "AfA".

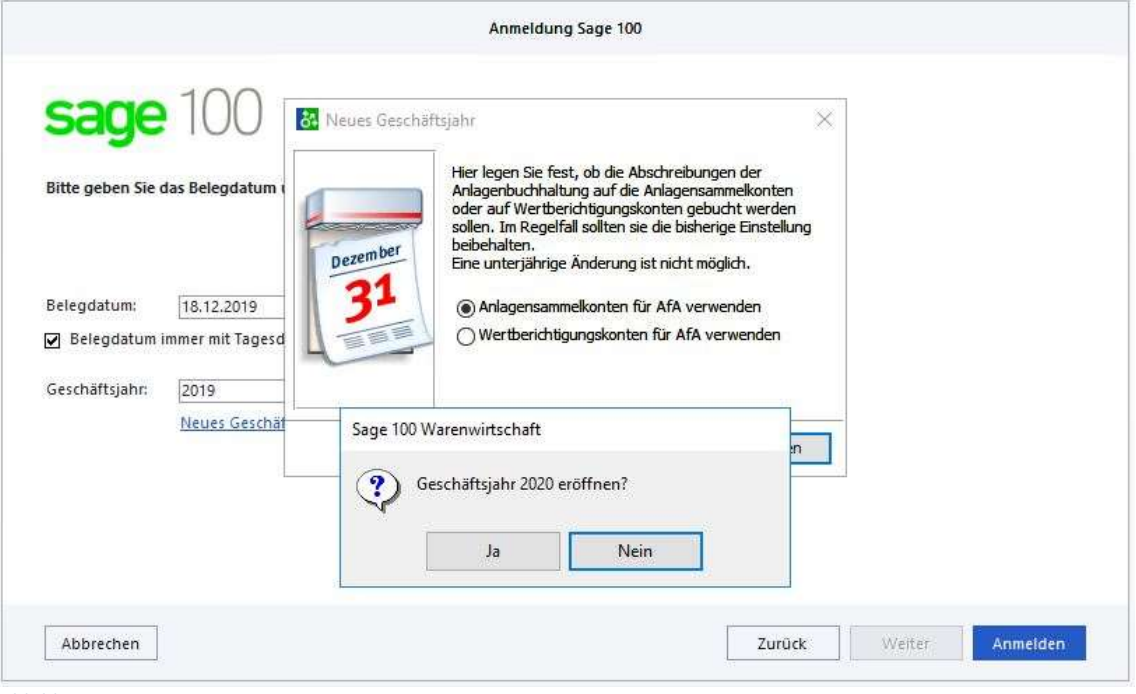

Abbildung 13: Sage 100

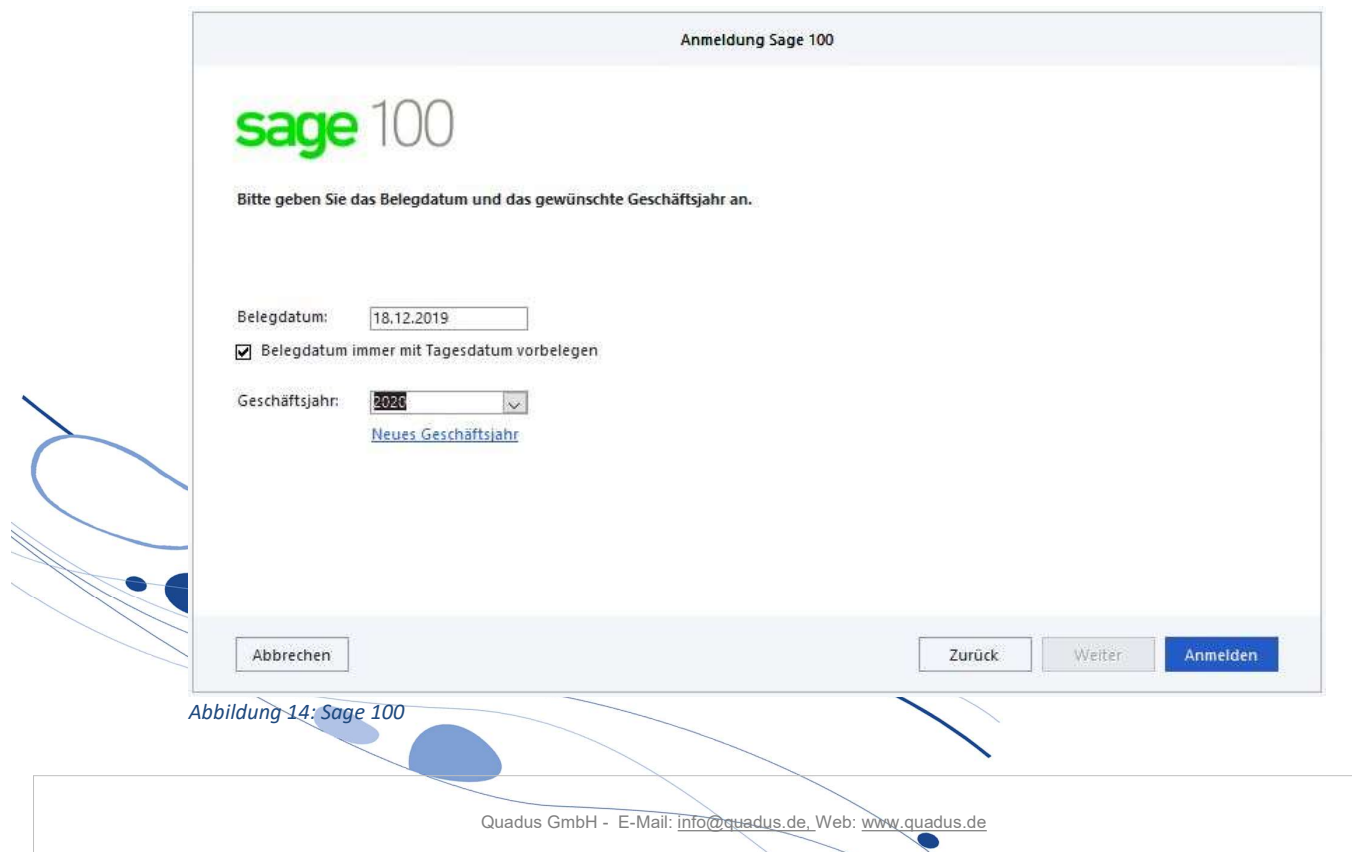

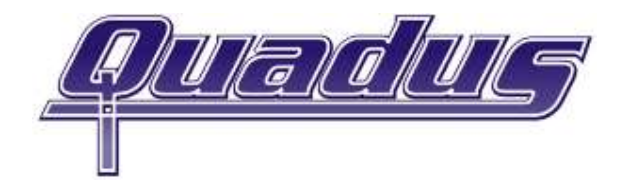

Prüfen Sie im Anschluss die Nummernkreise der Belege.

Die Software legt mit dem Speichern des ersten Belegs im neuen Geschäftsjahr einen neuen Nummernkreis für die erstellte Belegart an und orientiert sich dabei am Nummernkreis des vorangegangenen Geschäftsjahres.

ACHTUNG: Die Nummernkreise für die Kasse.NET werden nicht automatisch mit den ersten Belegen an der Kasse erzeugt! Diese müssen vor dem ersten Beleg per Hand angelegt werden (gilt für Nummernkreise: VVA-Auftragsbestätigung, VSK-Kassenbeleg, VFP-KassenZwischenbeleg/Weggeworfen)

Beispiel: Der Nummernkreis für Rechnungsbelege (VFR) war im vorangegangenen Geschäftsjahr (2019) mit der min. Nummer 10000 und einer max. Nummer 19999 definiert. Die letzte Rechnung bekam die Nummer 2019-10365. Erstellen Sie nun die erste Rechnung im neuen Geschäftsjahr (2020), legt die Software einen neuen Nummernkreis für 2020 mit der min. Nummer 10000 und der max. Nummer 19999 an und vergibt der neuen Rechnung die Nummer 2020-10001.

Wollen Sie die Nummernkreise neu definieren, weil Rechnungen ab dem neuen Geschäftsjahr nicht mehr mit 1 sondern mit 5 beginnen sollen oder Sie mehr Belege innerhalb eines Nummernkreise als 9999 Stk. erstellt werden müssen, haben Sie im Dialog der Einstellungen für Nummernkreise die Möglichkeit dazu.

ACHTUNG: diese Definition muss vor der Erstellung des ersten Beleges für den gewünschten Nummernkreis durchgeführt werden.

Es ist möglich den Nummernkreis von z.B. Lieferscheinen/Sofortaufträgen nach dem Erstellen des ersten Beleges zurück zu setzen. Die Software warnt den Benutzer, dass es zu ungewollten Folgesituationen kommen kann. Zu diesen gehört auch ein nicht korrektes Druckergebnis der Sammelrechnung mit KST-Kumulierung.

Über Grundlagen/Auftragsbearbeitung/Nummernkreise in der oberen Menüleiste (Office Line und Sage 100 bis Version 8.1) bzw. Grundlagen/Warenwirtschaft/Nummernkreise im linken Hauptmenü (Sage 100 ab Version 8.1.2) erreichen Sie die Einstellungen der Nummernkreise.

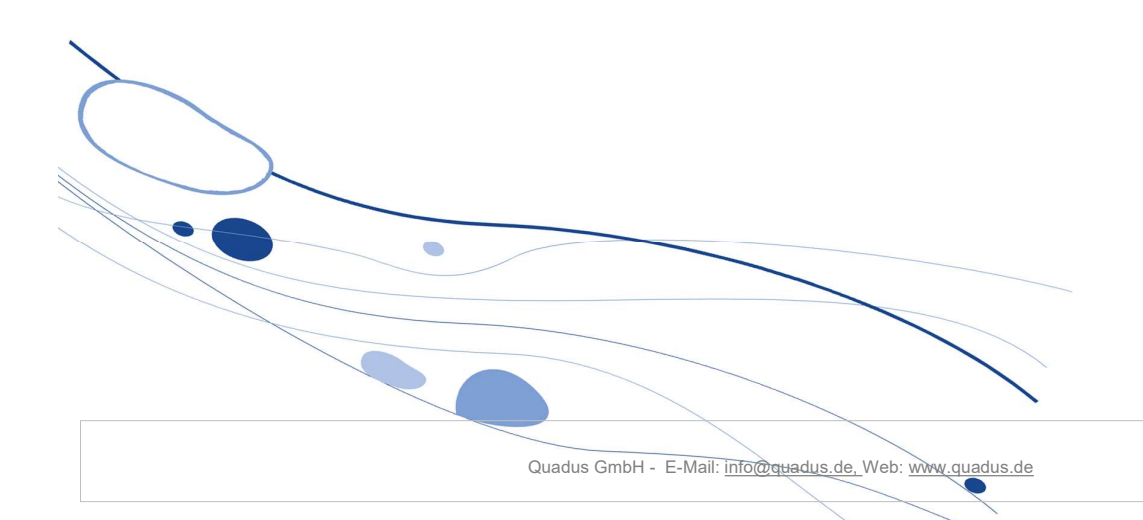

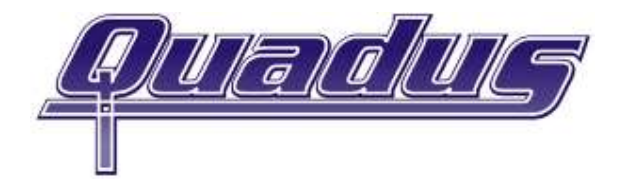

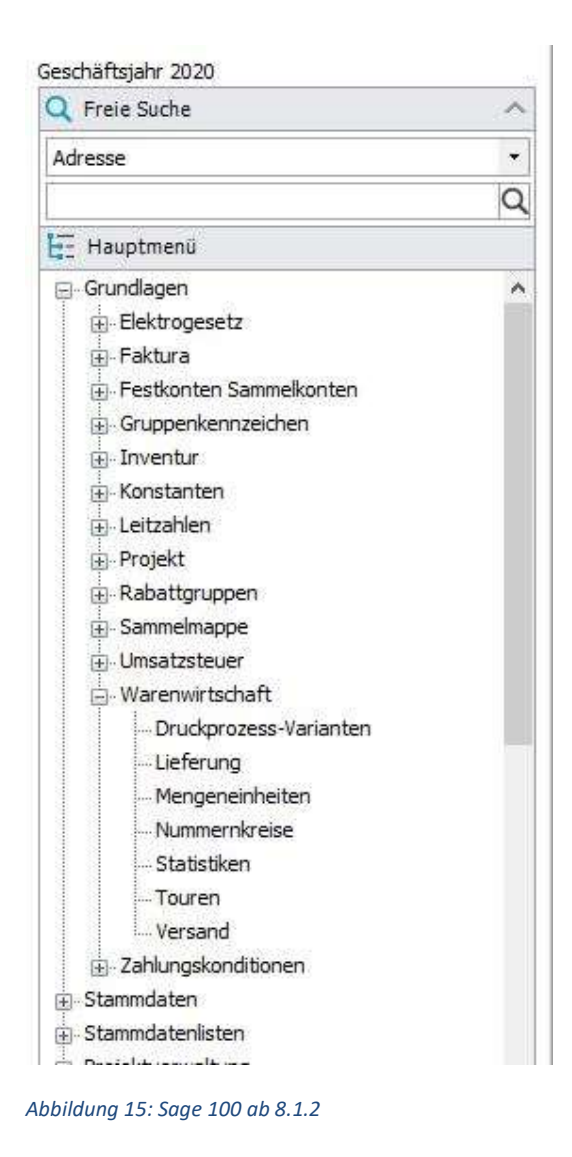

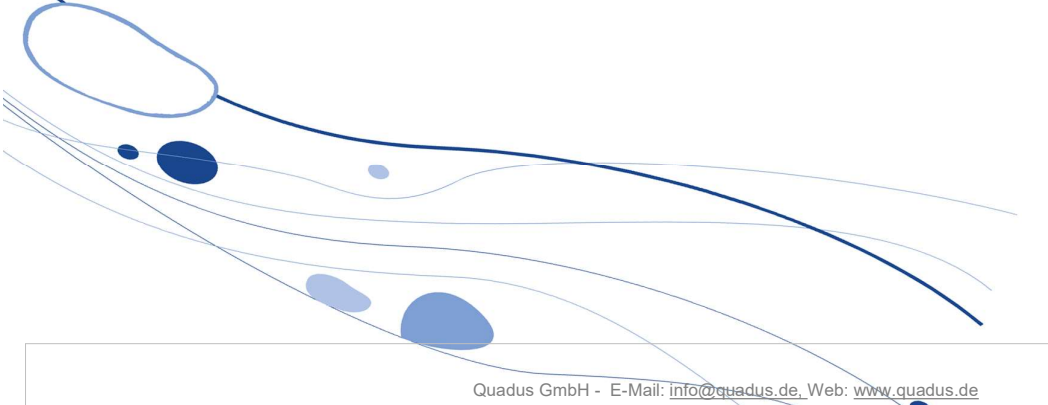

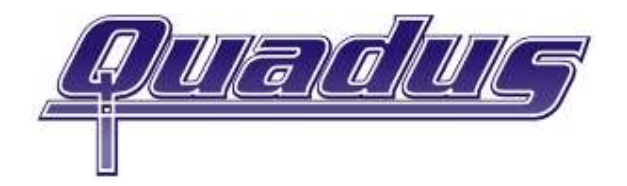

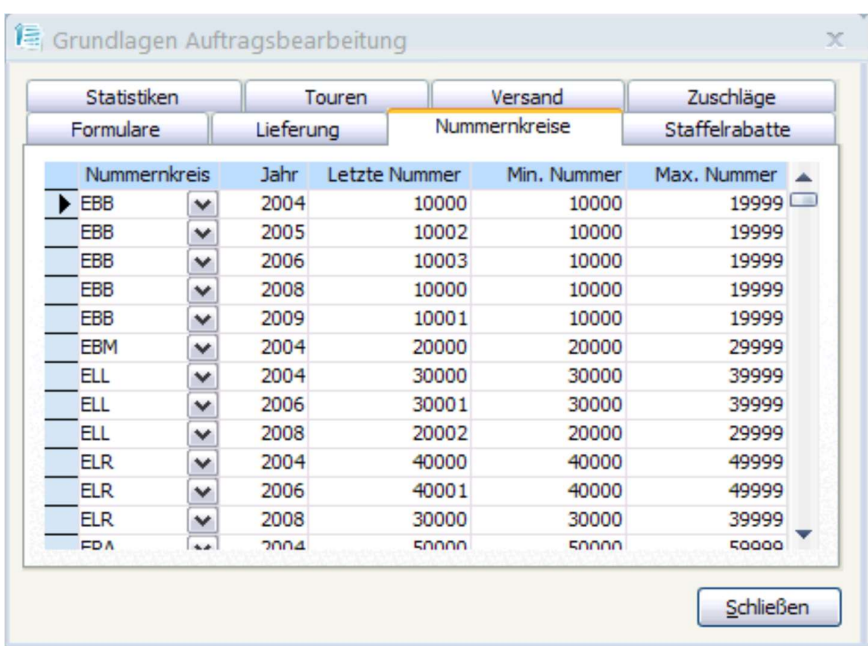

Abbildung 16: Office Line

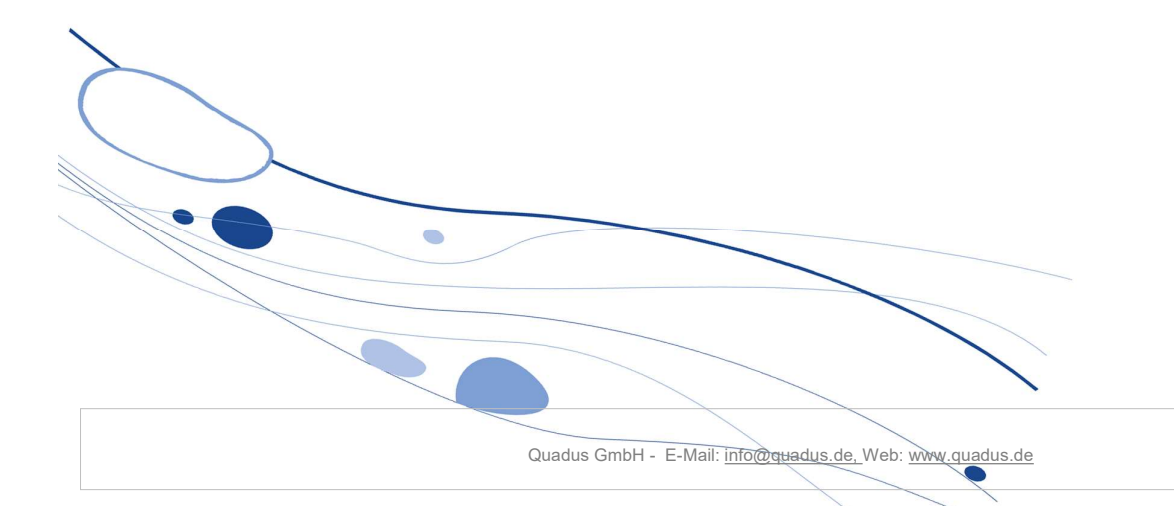

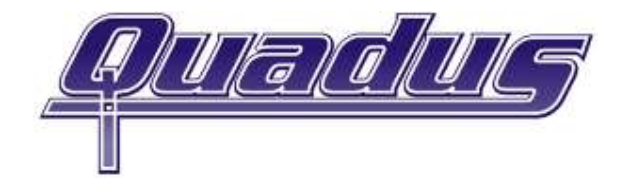

Möchten Sie in der Sage 100 Nummernkreise neu definieren ohne diese von der Software automatisch anlegen zu lassen, klicken Sie auf den Button " Neu". Die Eingabe erfolgt in den Feldern am unteren Bildschirmrand.

### **Warenwirtschaft Nummernkreise**

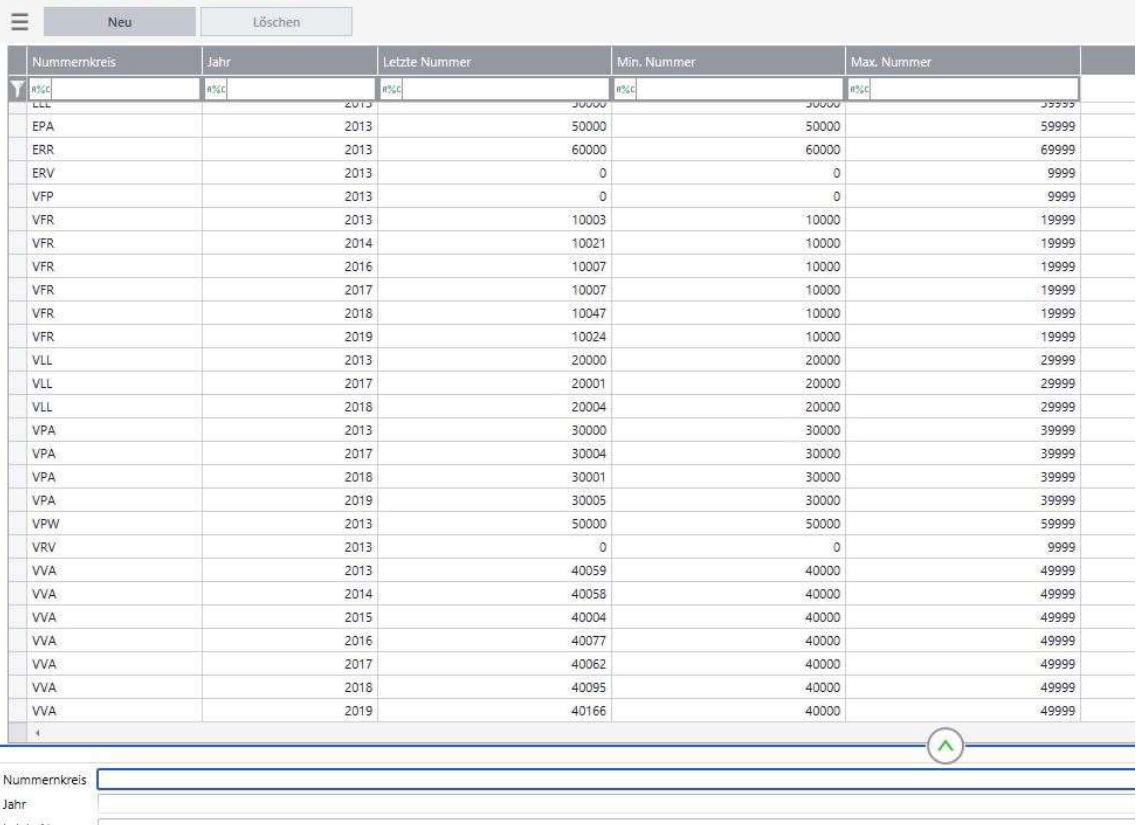

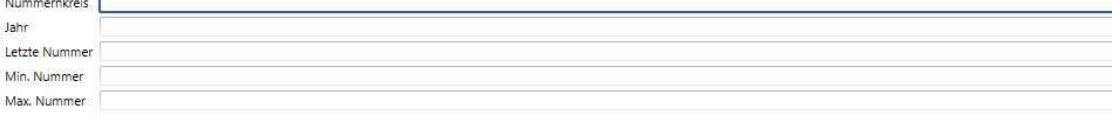

Abbildung 17: Sage 100

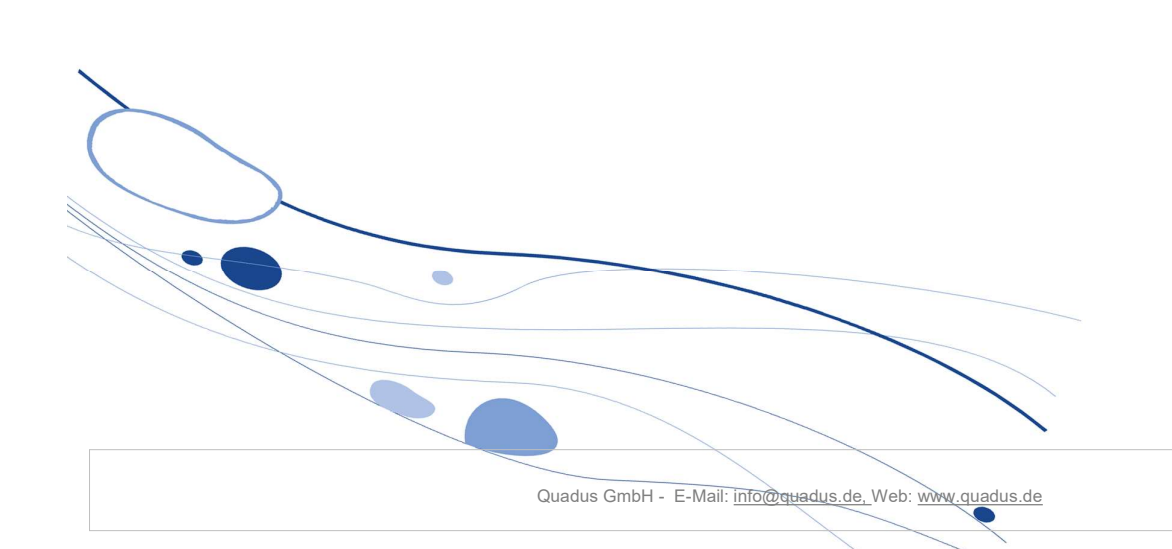

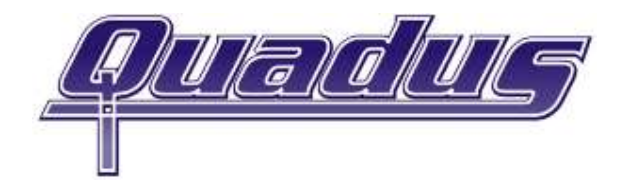

#### **Warenwirtschaft Nummernkreise**

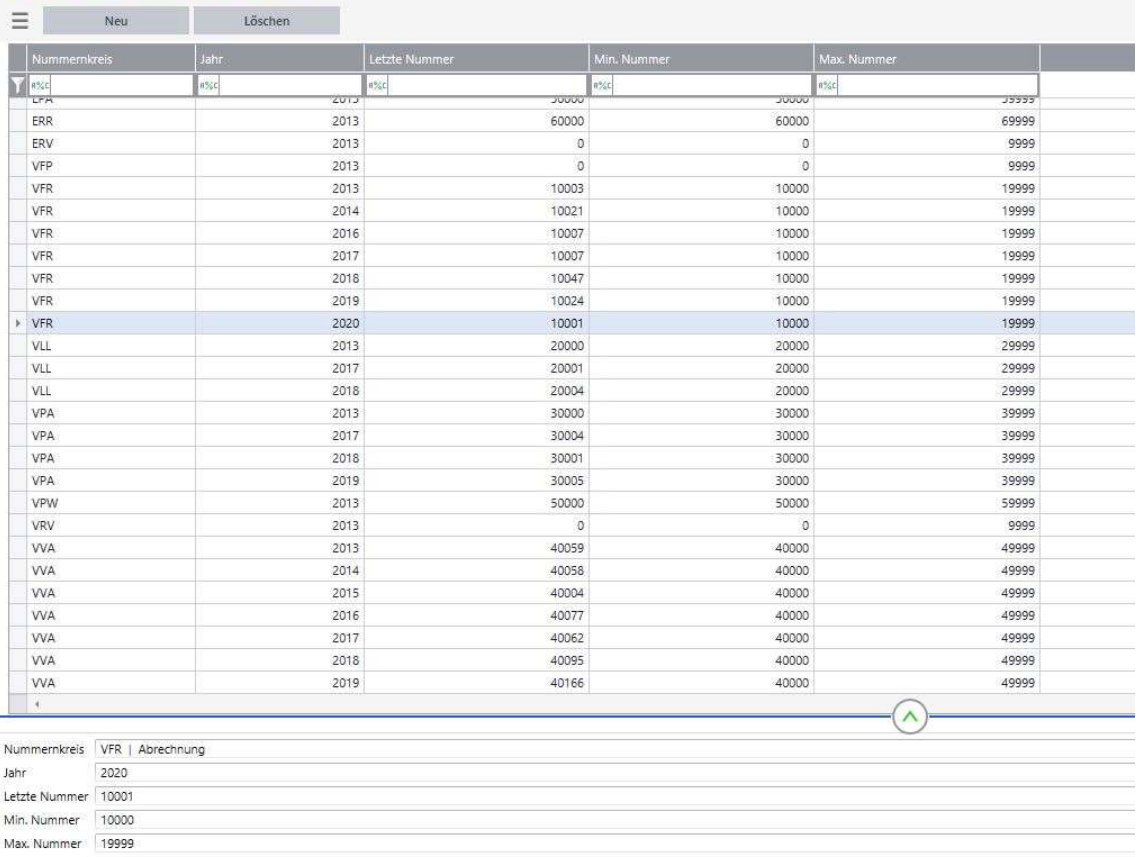

Abbildung 18:Sage 100, nach automatisch erstelltem Nummernkreis im Geschäftsjahr 2020, in der Belegart Rechnungen (VFR)

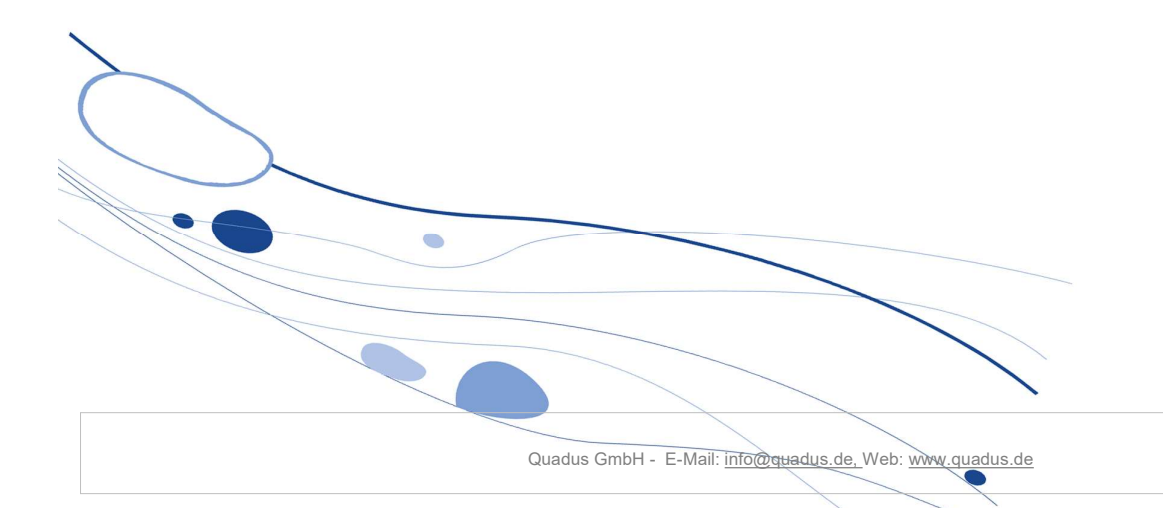

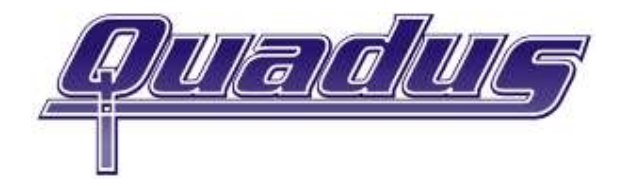

### Zusatz für proTextum Anwender:

Geschäftsjahr für Wäschereimodule festlegen.

In den Anmeldemasken der Wäschereimodule ist keine Auswahl des Geschäftsjahres möglich. Legen Sie in der Administration der proTextum Wäschereisoftware fest, mit welchem Geschäftsjahr aktuell gearbeitet werden soll. Dies ist insbesondere für die Belegerstellung in der Expedition wichtig. Wählen Sie dazu im Regiezentrum der Office Line / Sage 100 den Menüpunkt proTextum Wäscherei – Administration – Einstellungen auf. Unterhalb des ersten Reiters "Grundlagen", können Sie das neue Geschäftsjahr auswählen.

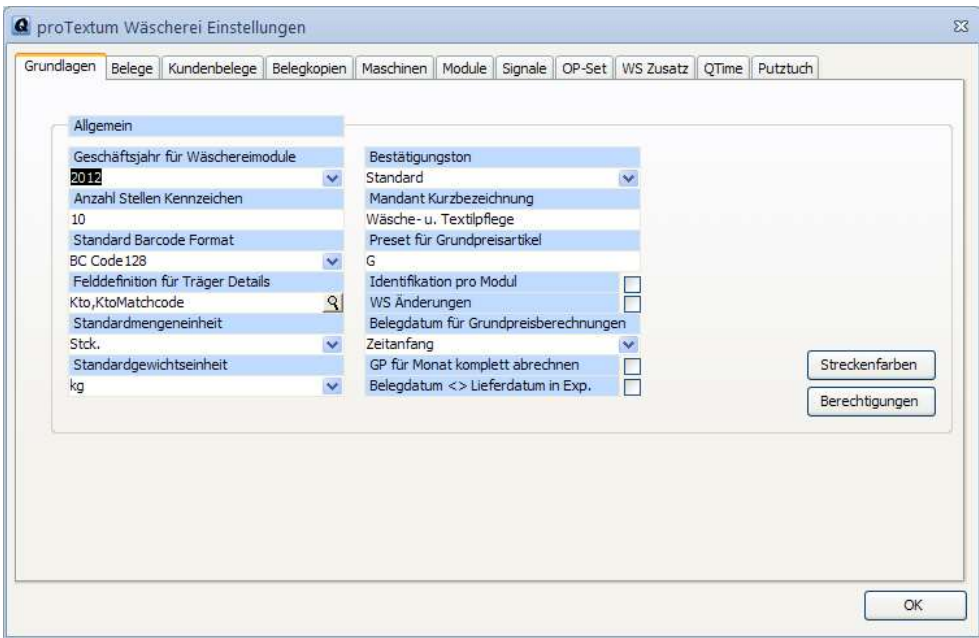

Abbildung 19: Office Line

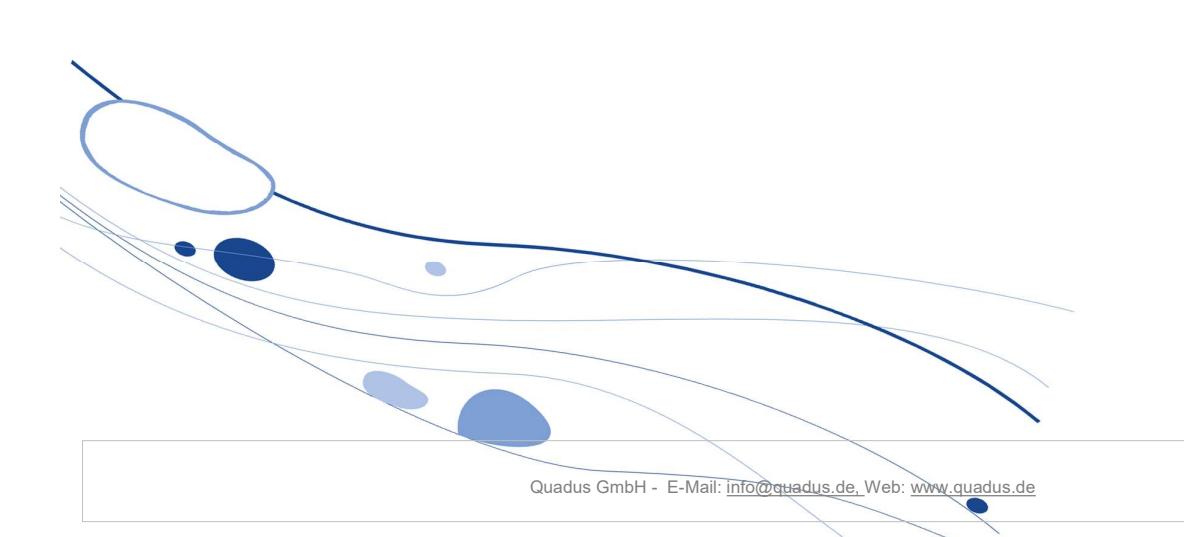

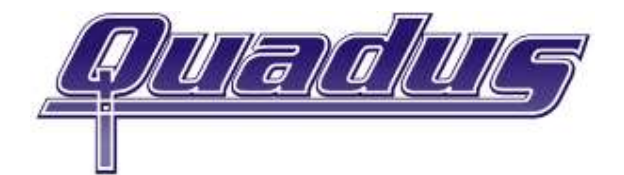

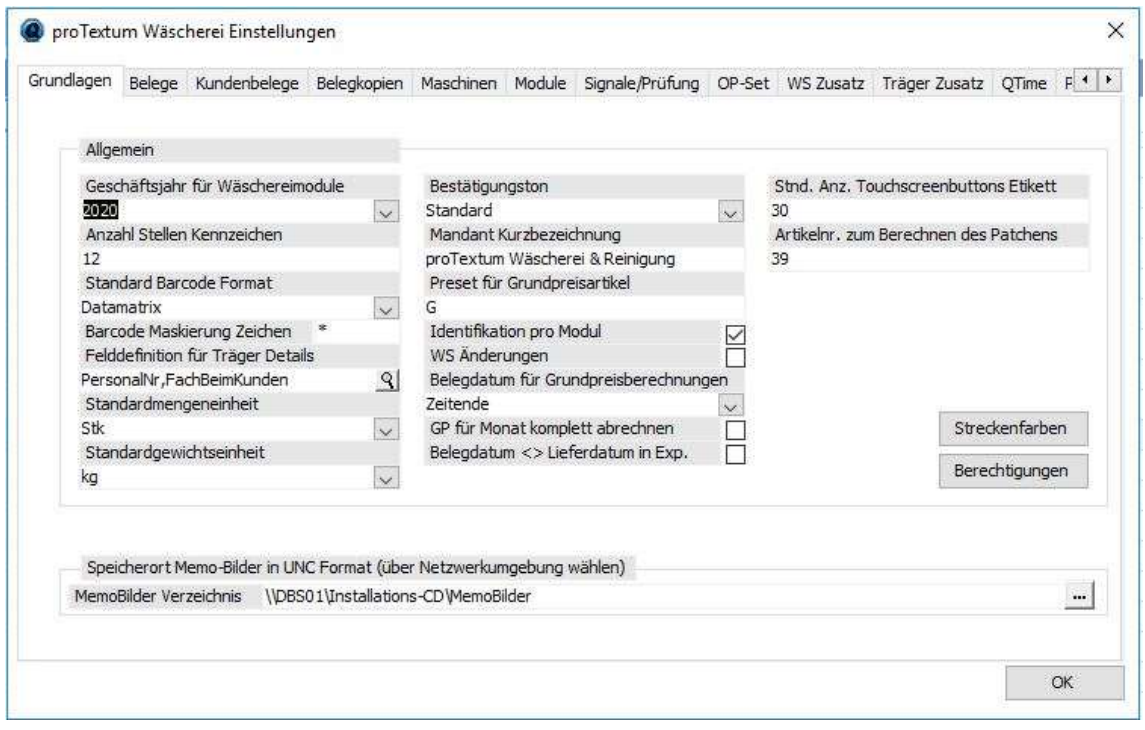

Beachten Sie, dass ab dem Moment der Änderung des Geschäftsjahres für Wäschereimodule alle Belege in dem dann gültigen Geschäftsjahr inklusive des Nummernkreises erstellt werden.

Damit haben Sie die Anlage des neuen Geschäftsjahres erledigt, viel Glück im neuen Jahr und maximale Geschäftserfolge! Wünscht die Quadus GmbH

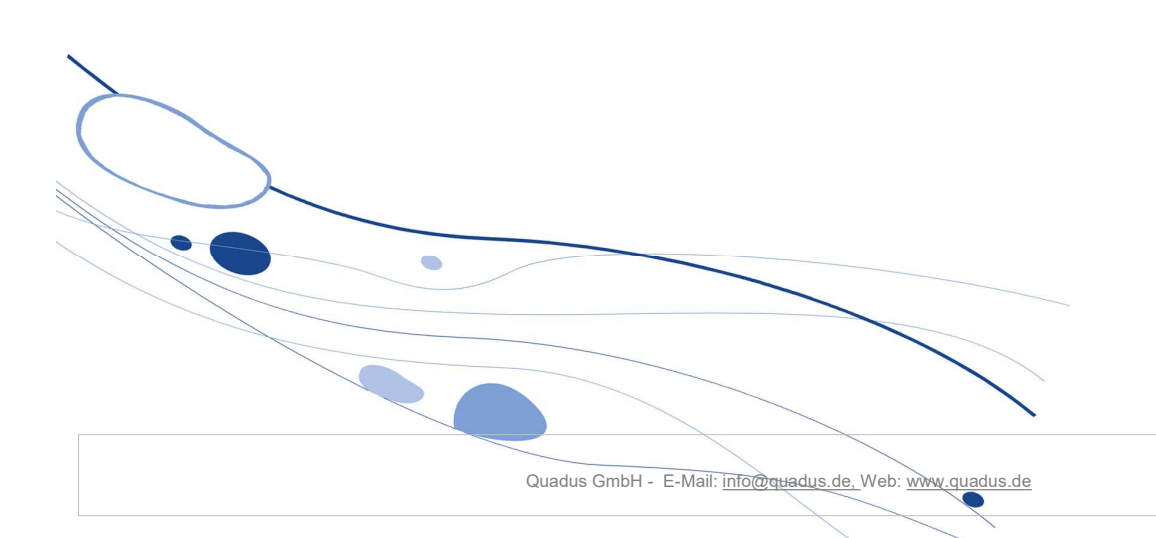